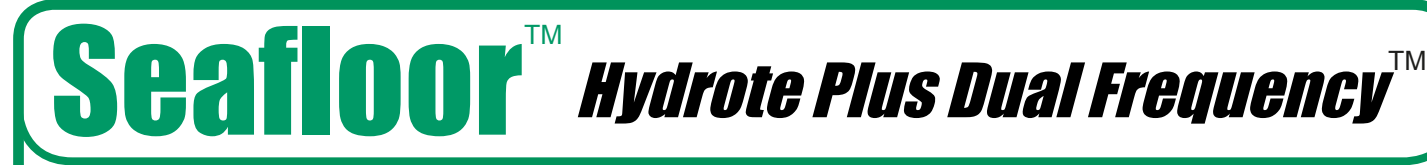

# Hydrote Plus Dual Frequency

*Single Beam Sonar*

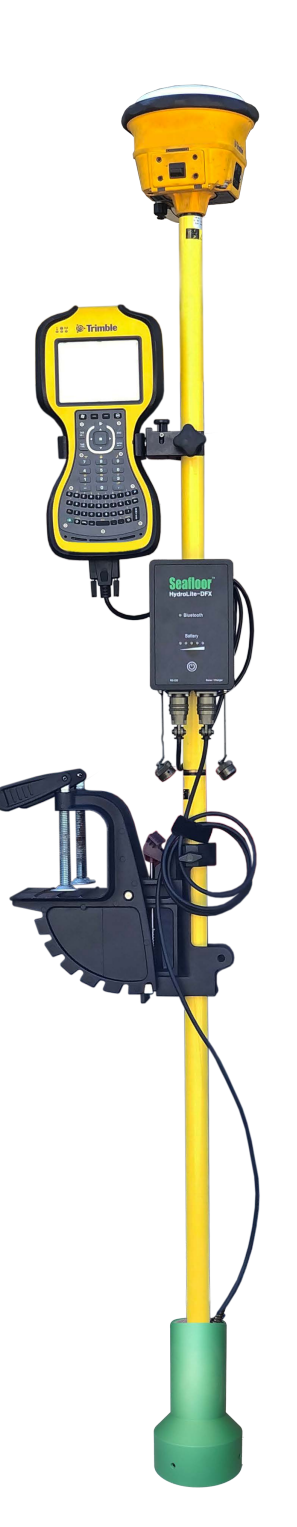

# **Table of Contents**

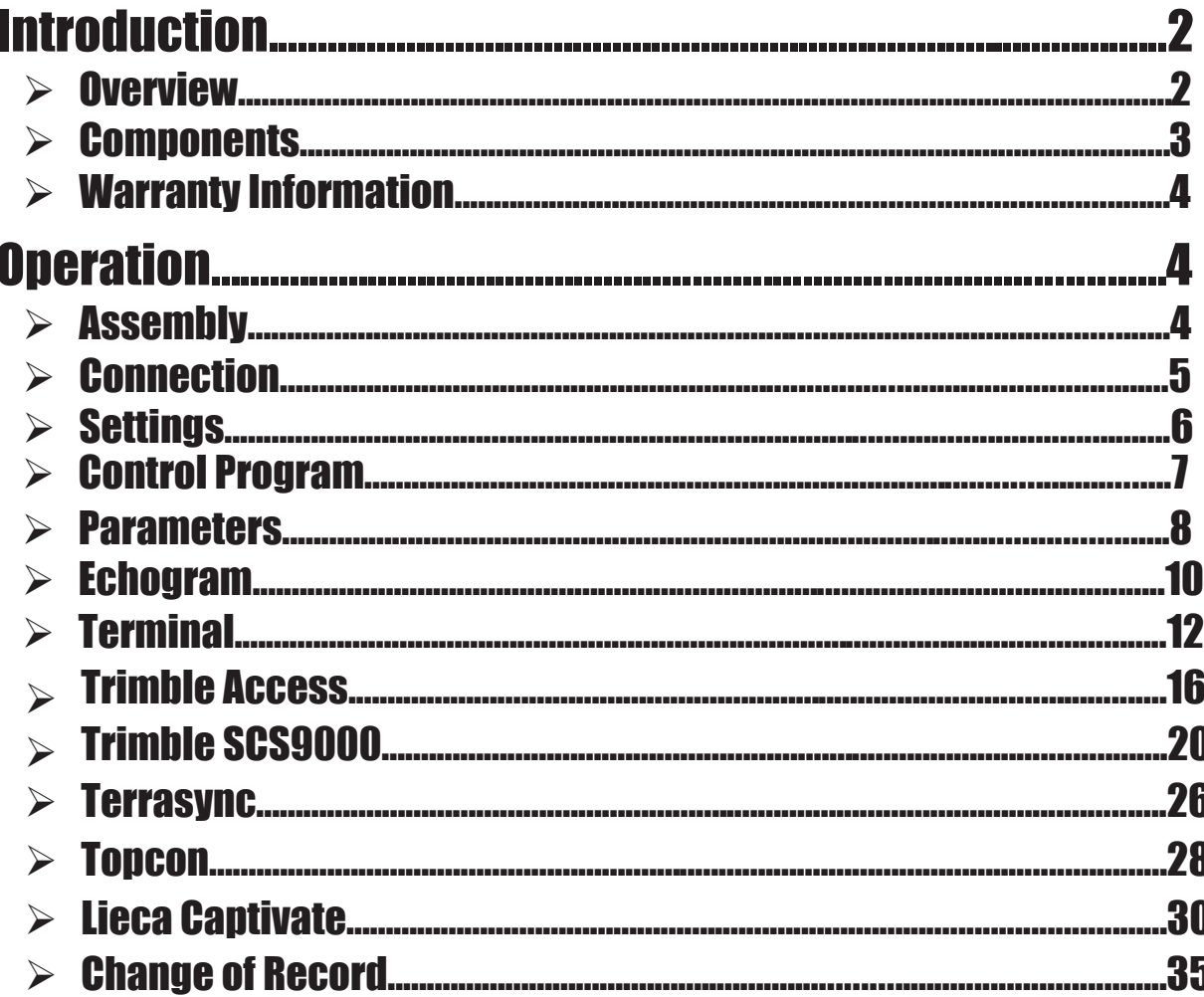

### **Introduction**

#### **Overview**

The HydroLite Plus Dual Frequency system is a hydrographic grade echosounder kit. This system's rugged design and flexibility address the need for general land survey applications and more detailed hydrographic surveys. The system has the ability to integrate with traditional land survey data collectors and software to generate generic bottom track elevation data. It can also output high quality echogram data into dedicated collection software to post process the bottom track more accurately.

# **Components**

#### **Components**

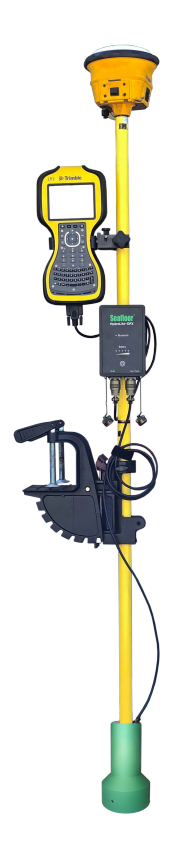

\*GPS & data collector not included

HydroLite Plus topside HydroLite Plus Dual Frequency transducer Charger Data cable RS232 – USB adapter 3x Poles Transom mount 4mm allen driver Null modem Gender changer

# **Warranty Information**

Seafloor Systems, Inc. makes every effort to assure its products meet the highest quality, reliability and durability standards and warrants to the original purchaser or purchasing agency that each HydroLite Plus be free from defects in materials or workmanship for a period of one year from date of shipment.

Warranty does not apply to defects of misuse, negligence or accidents. Warranty also does not cover repairs or alterations outside of our facilities, or use of the HydroLite Plus for purposes other than water measurements. Seafloor is not responsible for loss of instruments, damage to property, or injury/death associated with the use of any of its products or 3rd party products that may be included or used with Seafloor products. Seafloor does not warranty third-party products sold by Seafloor. These may include GPS, depth sounders and other ancillary equipment. All warranty services are FOB Seafloor's facility in Shingle Springs, California, U.S.A.

### **Assembly**

To assemble the HydroLite Plus, attach the transducer to one of the provided survey poles. Loosen the locking nut on the Transom Mount and slide the pole through both holes, tighten the locking nut when in the desired position. When mounting on the side of a vessel, ensure that the pole is as close to vertical as possible. Additional 2ft pole sections can be threaded on.

Attach the HydroLite Plus topside to the pole using the included allen driver and plug in the transducer cable. To the "Sonar/Charger" port. The included MilSpec-RS-232 cable attaches to the RS-232 port. Note – When this is plugged in, the Bluetooth output is disabled.

#### **Connection – Windows Device**

**Power** on the HydroLite Plus by pushing the button the front face of the unit. This system is capable of connection over either Bluetooth or hardwire connection.

#### **Bluetooth** – **Connection and Com Port**

- 1. Open Settings in Windows 10-11
- 2. Select Bluetooth and Devices
- 3. Add Device
	- a. Device ID: HYDROLITE###
	- b. Password: SEAFLOOR
- 4. Open Control Panel > Hardware and Sound > Devices and Printers (Win 11 when in Hardware and Sound, right click Devices and printers and select Open in New Window)
- 5. Scroll to the bottom where the "Unspecified" devices are. Double Click the HydroLite and navigate to the Hardware Tab. From there, Note the COM number assigned to the Device. See figure on the next page.

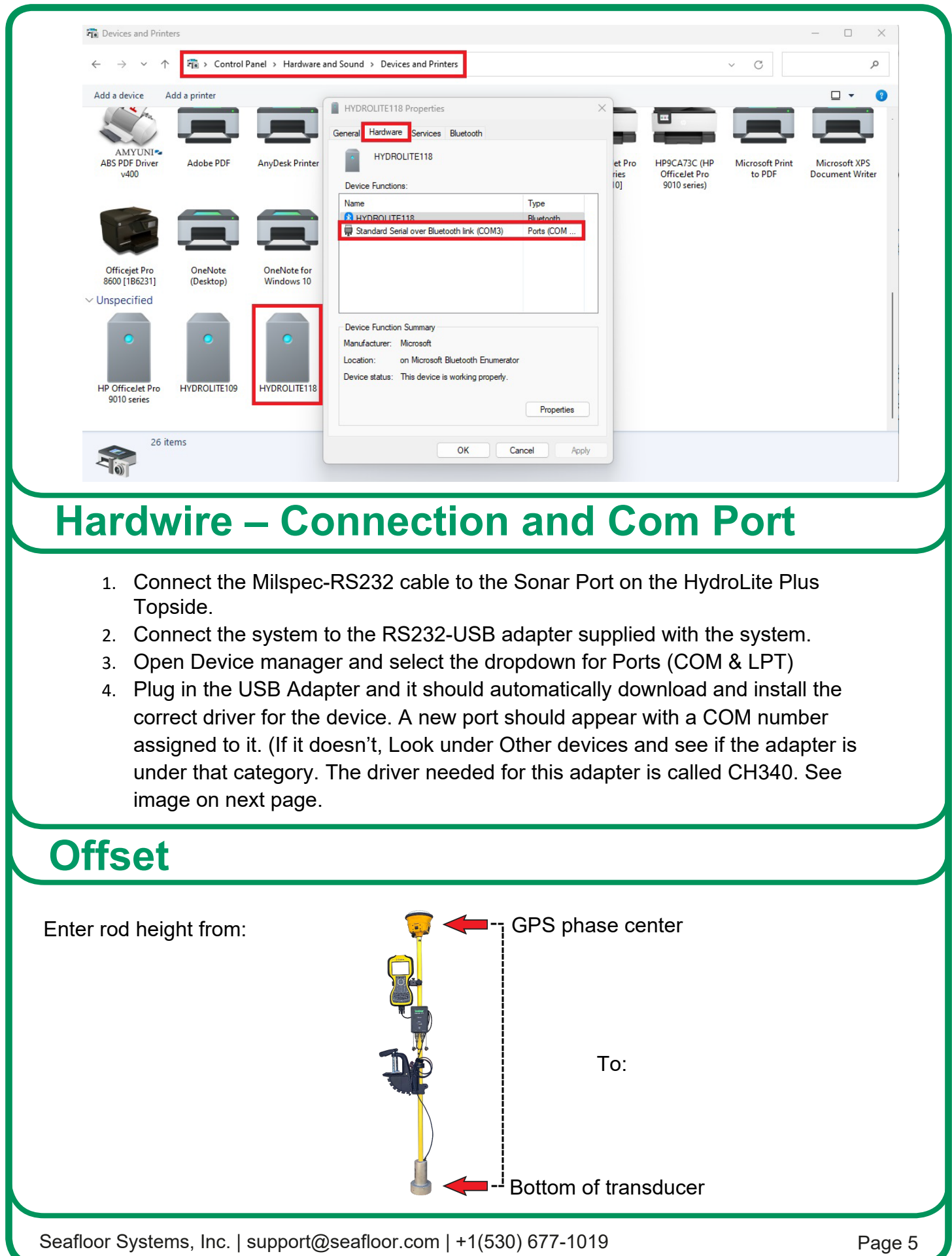

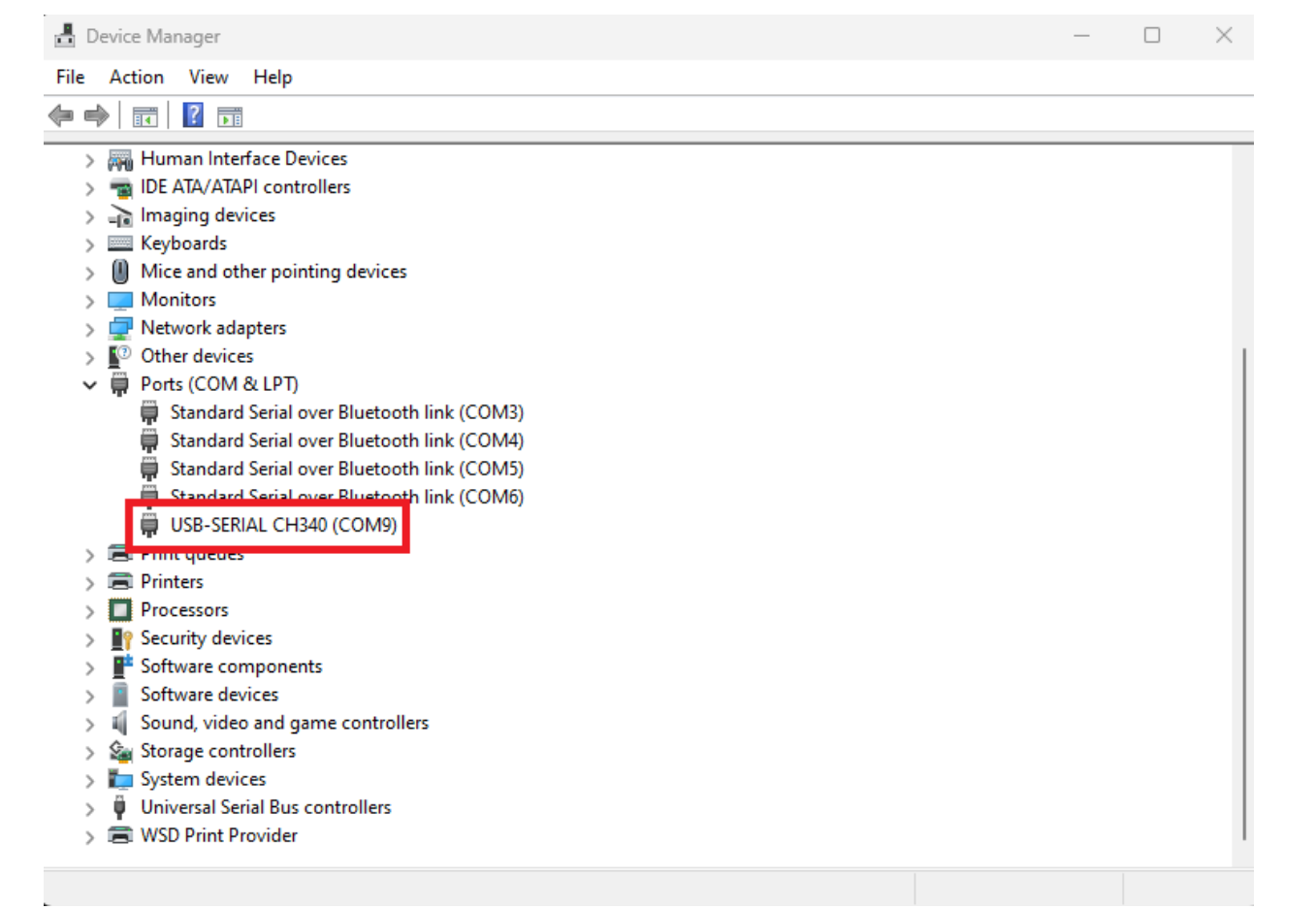

### **Device Settings**

#### **Control Program**

The control program is included on the USB dongle, if misplaced it is also available on seafloorsystems.com

Connect to the control program by selecting the COM port assigned to the echosounder.

Echosounder default baud rate: 115200

GPS: Does not need to be assigned as we are not logging in the control program.

Once connected you can use this program to monitor your bottom track as well as change the parameters of the system to better suit the environmental condition.

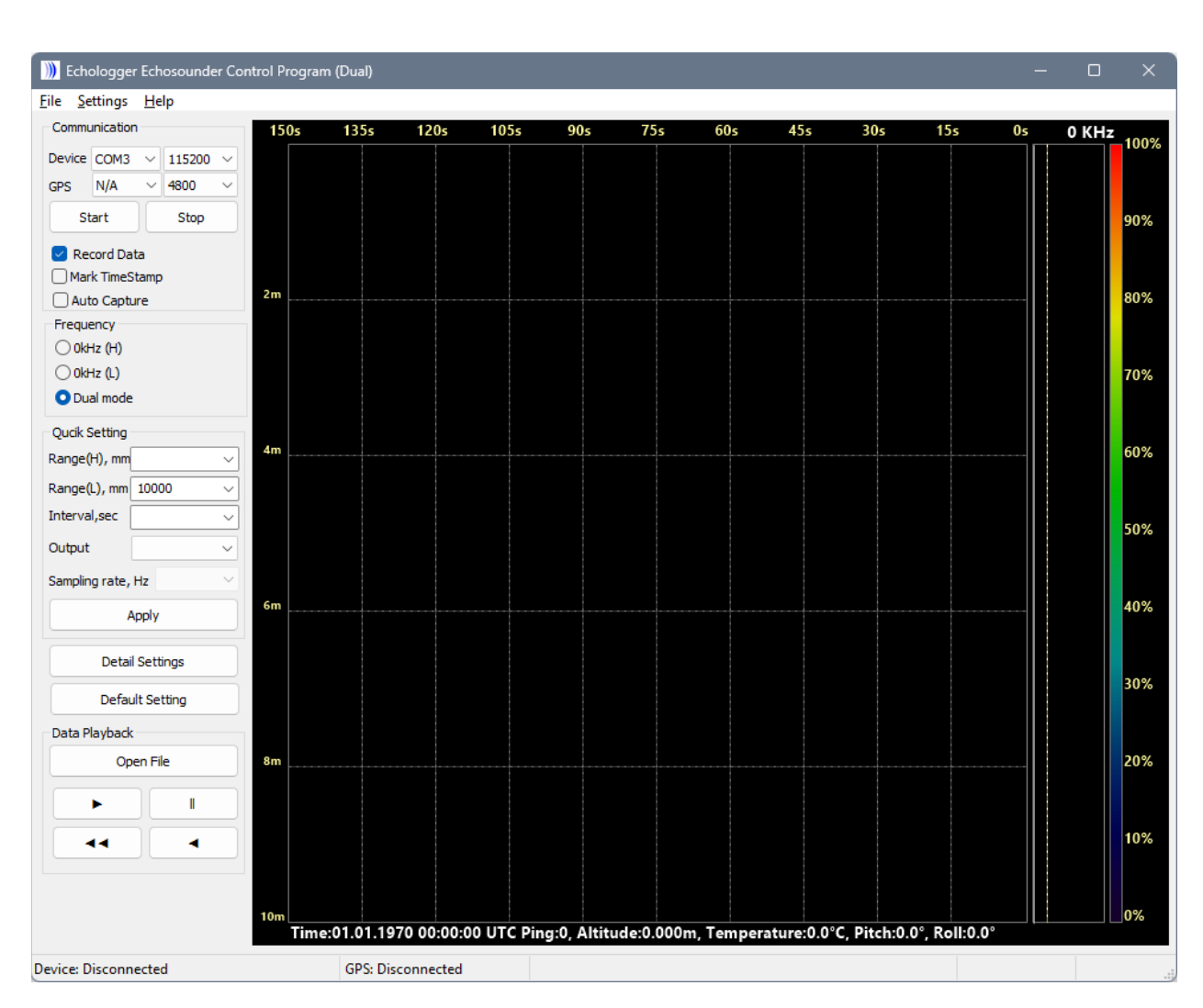

On the left-hand side of the window you can see the different parameters that can be changed. If both frequencies are to be used, ensure that the frequency option is set to "Dual mode"

On the right will be a bottom track of the system returns this can be utilized to better tune the system this is referred to as an echogram.

### **Parameters**

#### **The Setup Parameters, shown under the Detail Settings button, are as follows:**

#### **Common**

- Range, m
	- o Range in Meters
- Interval, sec
	- $\circ$  Interval (repetition rate) between pulses in seconds. (From 0.1 to 3600 (1 Hour))
- Tx Length, μsec
	- o Set transmitted pulse length in microseconds. (Up to 100 μsec)
- Tx Power, dB
	- o Sets pulse length output power in dB.
- Gain, dB
	- o Analog gain of amplifier in dB
- TVG spread coef
	- $\circ$  Spreading coefficient of transmission losses for time variable gain (TVG). This t is a part of TVG formula:  $TVG(R) = K*log(R/RO) + R*ATL$
- TVG absorb, dB/m
	- o Absorption coefficient of transmission losses for TVG This is a part of TVG formula:  $TVG(R) = K*log(R/RO) + R*ATL.$
- Attenuator, us
	- o Initial time interval to attenuate -20dB analog input

#### **Altimeter**

- Deadzone, mm
	- o increase value to clock any unwanted surface noise that may be effecting the true bottom surface return.
- Offset, mm
	- o Vertically offset the position of the device in millimeters.
- Altimeter Threshold, %
	- o Altimeter threshold percentage of Full Scale (return sensitivity)
- Sound Speed, m/s
	- o Speed of sound in water
- Output mode
	- o Select output data formats

Each of these settings can be adjusted by using the drop-down menus. For the settings to be updated on the echosounder, one must hit "Apply" after any changes are made.

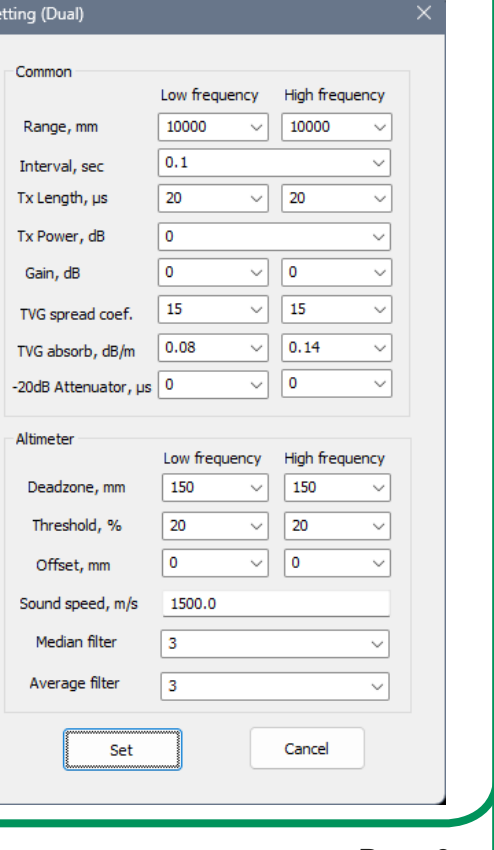

### **Echogram**

The Echogram is an important feature of this system when data is being collected in software that can utilize the data to better post process the data. This is also a useful tool for configuration and troubleshooting issues. Below is an example of the echogram window and descriptions of the different functions.

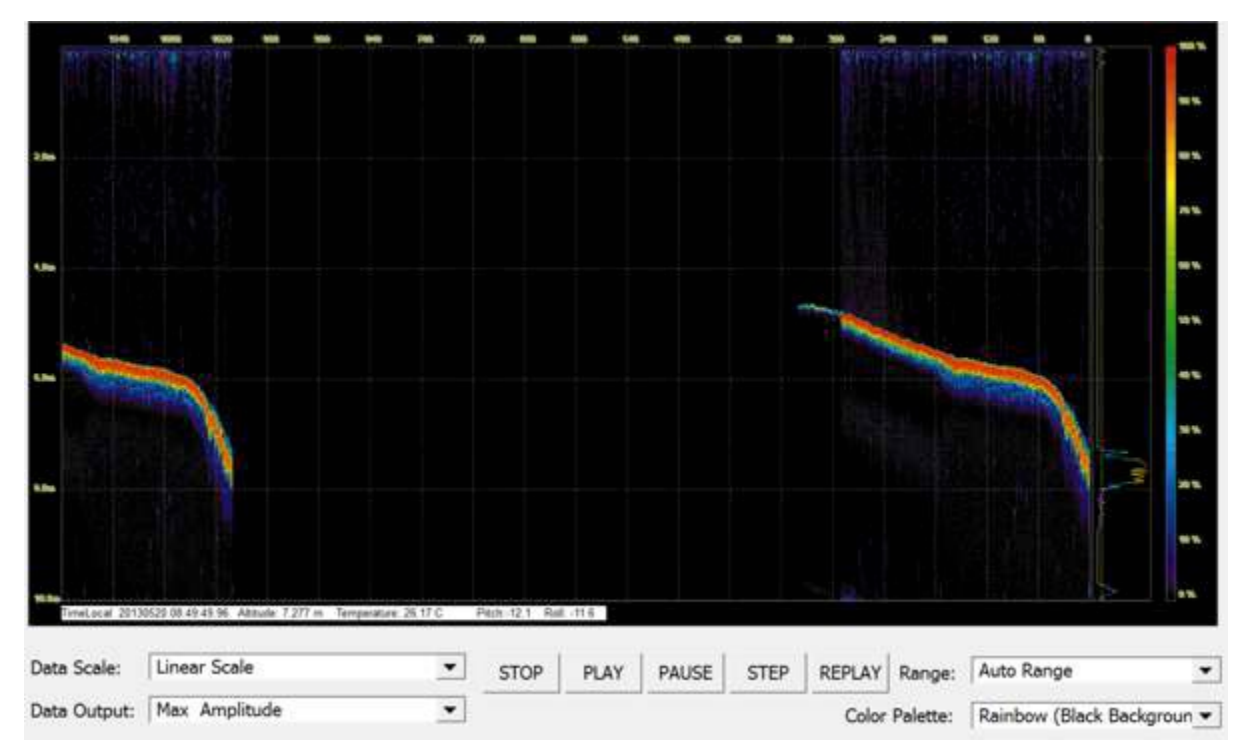

When the real time returns are being shown in the echogram, the altitude is determined when the signal passes the set threshold parameter. For this reason, Altitude threshold, Deadzone, and Gain are the important settings when tuning the system. See example below.

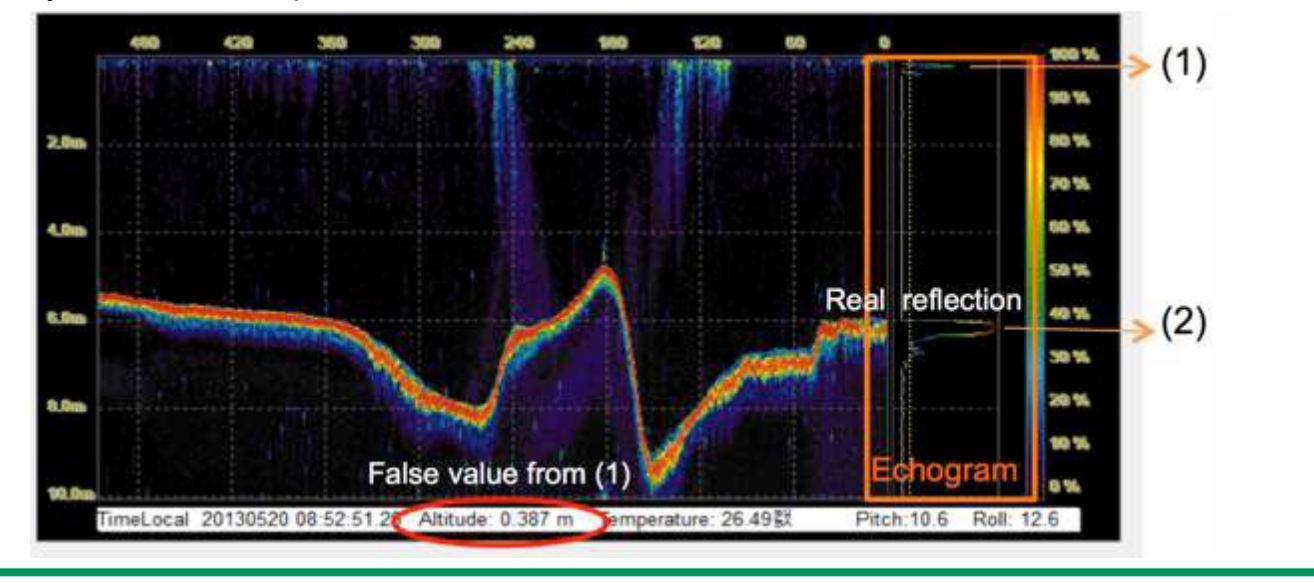

#### **All tuning should be conducted with the Output Mode: Echo Bin 12bit**

Notice that the circled altitude is reporting a depth of 0.387 m. This is due to the initial reverberation

(1), being picked up as a return.

To avoid this, make sure that the Dead zone parameter, is large enough to bypass the reverberation and track the real reflection (2).

In altimeter modes (Simple, NMEA, PSA-916, OLD Sonarmite, Sonarmite DFX) increase the Gain, so the return signal can be saturated enough to strongly reflect the true bottom.

Furthermore, the altitude threshold should be as small as possible without generating returns off of the unwanted signals. If this is not set properly, the system will generate false returns from reflections in the water column and not off the true bottom.

#### **Seafloor default settings:**

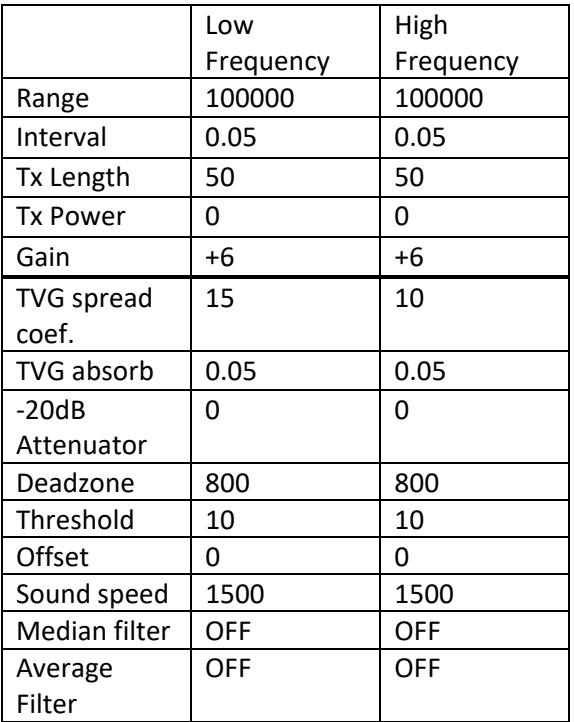

### **Software Integration**

### **Trimble Access**

Output Format: Sonarmite DFX

Data Example: 1 0.00 0.00 11.0 10 7

Connection Guide:

#### **To Configure Survey Style**

Upload custom style sheet (delimited w/depth applied). From the Trimble Access menu, tap settings / survey styles / <Style name>

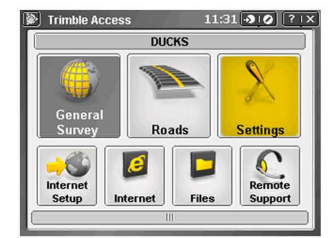

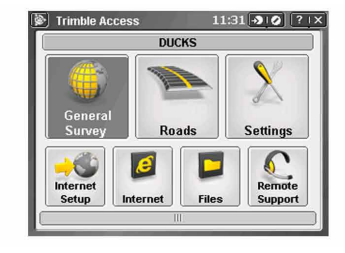

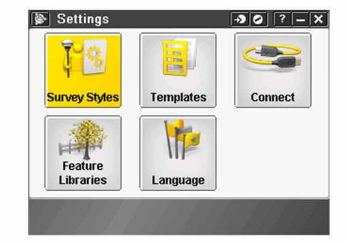

Tap Echosounder. Select an instrument from the type field. Configure

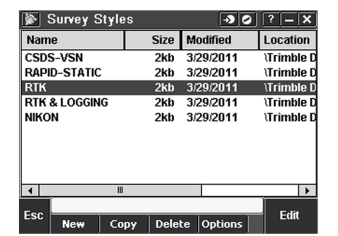

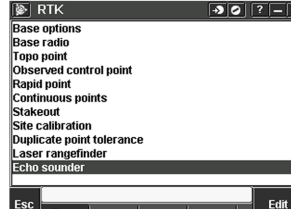

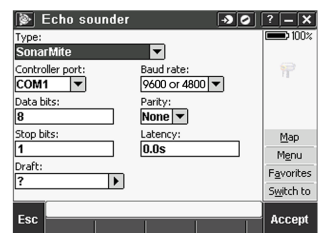

Configure the Controller port: If you set the Controller port to Bluetooth, you must configure the Echosounder bluetooth settings. If you set the Controller port to COM 1 or COM 2, you must configure the port settings.

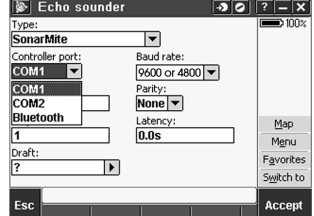

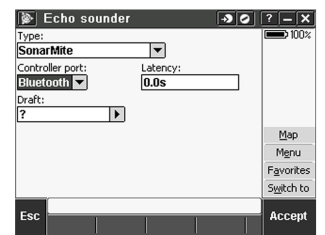

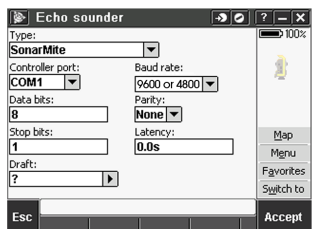

Latency and draft are normally left at 0. The latency caters for echo sounders where the depth is received by the controller after the position. General survey software uses the latency to match and store the depth when it is received with continuous topo points that were saved previously. Tap accept and then tap Store to save changes.

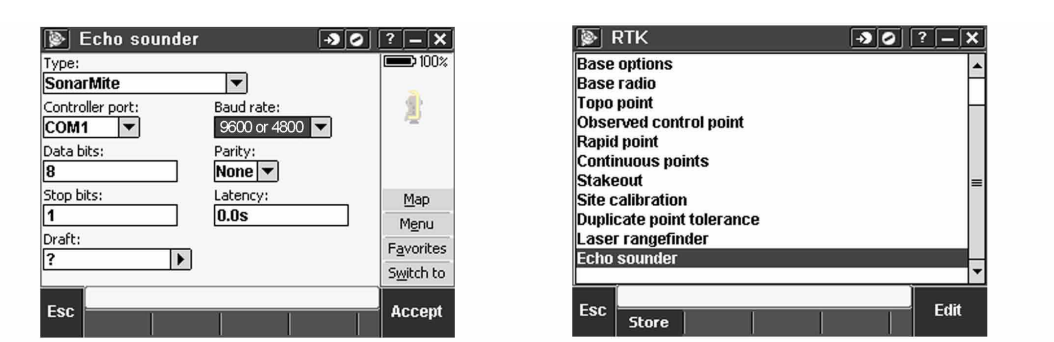

#### **Bluetooth Partnership**

Tap Settings from the main Trimble Access menu. Tap connect to continue. Select Bluetooth.

Survey styles - log by time, GPS output every .5 seconds

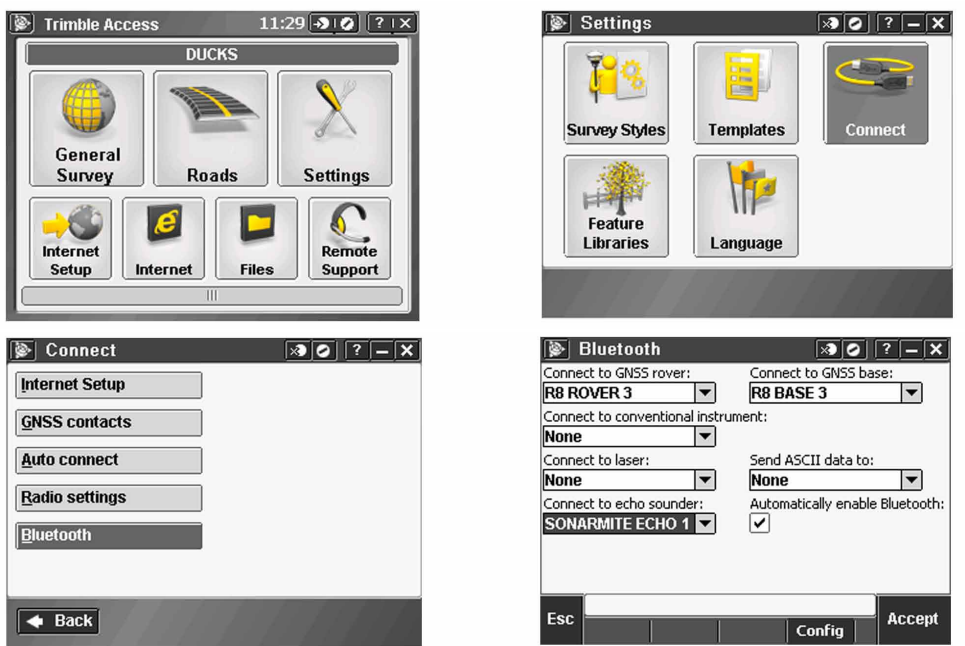

Tap Config and make sure that Bluetooth is switched on. On a TSC2 controller, make sure that the [turn on Bluetooth] and [Make this device discoverable to other devices] check boxes are selected. On a Trimble CU (model 3) controller, select the power tab and then make sure that the [enable Bluetooth] and [Discoverable] check boxes are selected. On a Trimble CU controller, make sure that the [Enable Bluetooth] checkbox is selected.

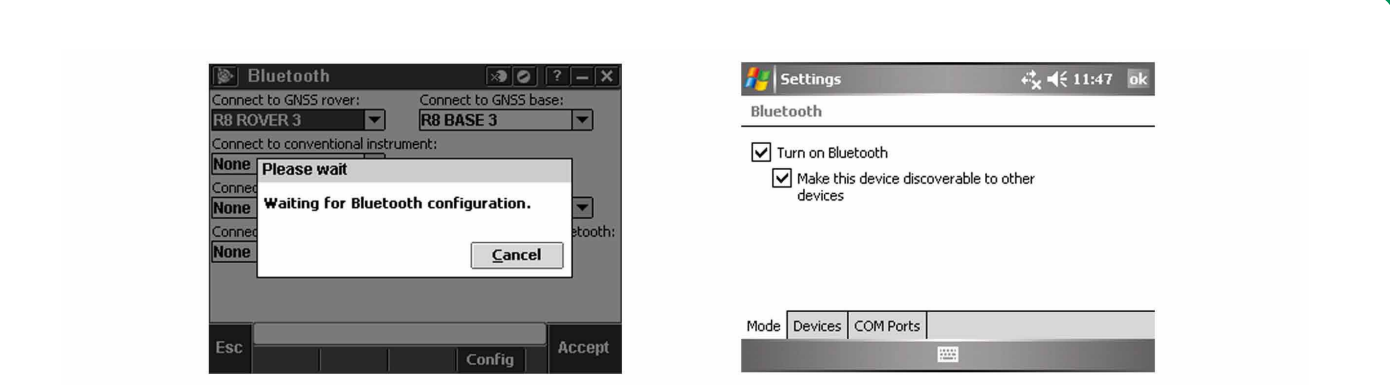

Start a scan on the controller. On a Trimble Tablet, Tap [Add a device]. On a TSC2 controller, tap the [devices] tab and tap. [New Partnership...]. On a Trimble CU (Model 3) controller, tap the [scan device] tab and then tap [scan]. On a Trimble CU controller, tap [Scan Device]. (Do not use [stop] - wait for the scan to complete.) Tip - Be sure that the transducer is plugged into the TXR before selecting the Bluetooth partnership.

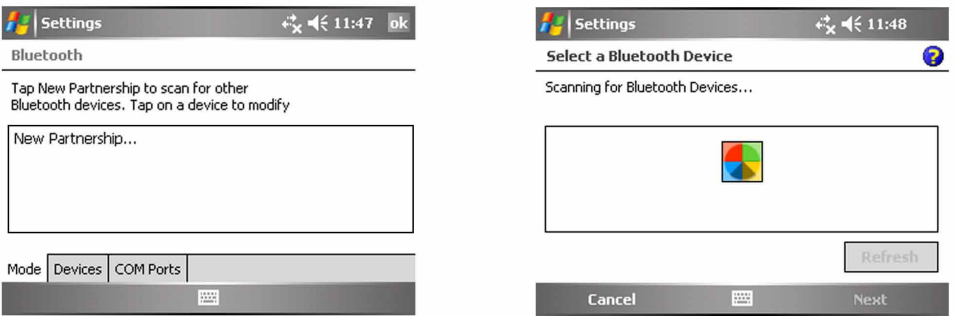

Start a scan on the controller. On a Trimble Tablet, Tap [Add a device]. On a TSC2 controller, tap the [devices] tab and tap. [New Partnership...]. On a Trimble CU (Model 3) controller, tap the [scan device] tab and then tap [scan]. On a Trimble CU controller, tap [Scan Device]. (Do not use [stop] - wait for the scan to complete).

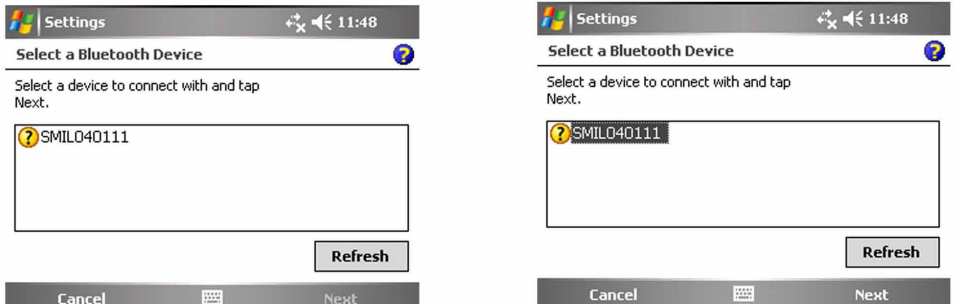

The controller searches for other Bluetooth devices within range. Once the scan is complete, highlight the Bluetooth device to connect to: On a Trimble Tablet tap [Next].

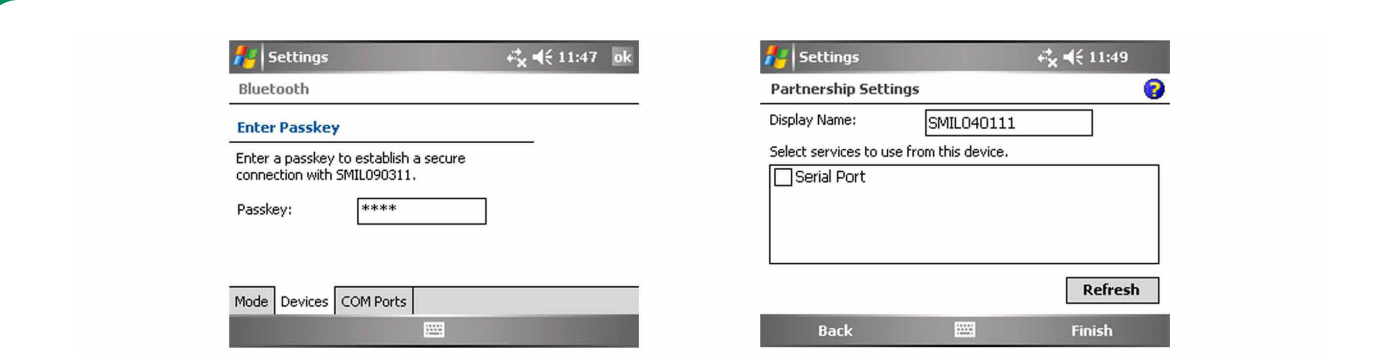

The Bluetooth Pin for this is set to: SEAFLOOR

Leave the serial port box empty. Tap finish and the Bluetooth will be configured.

# **Leica Captivate**

Output Format: Sonarmite OLD

Data Example: 1 0.00 0.00 11.0 10 7

Connection Guide:

From the home screen go to Settings connections all other connections.

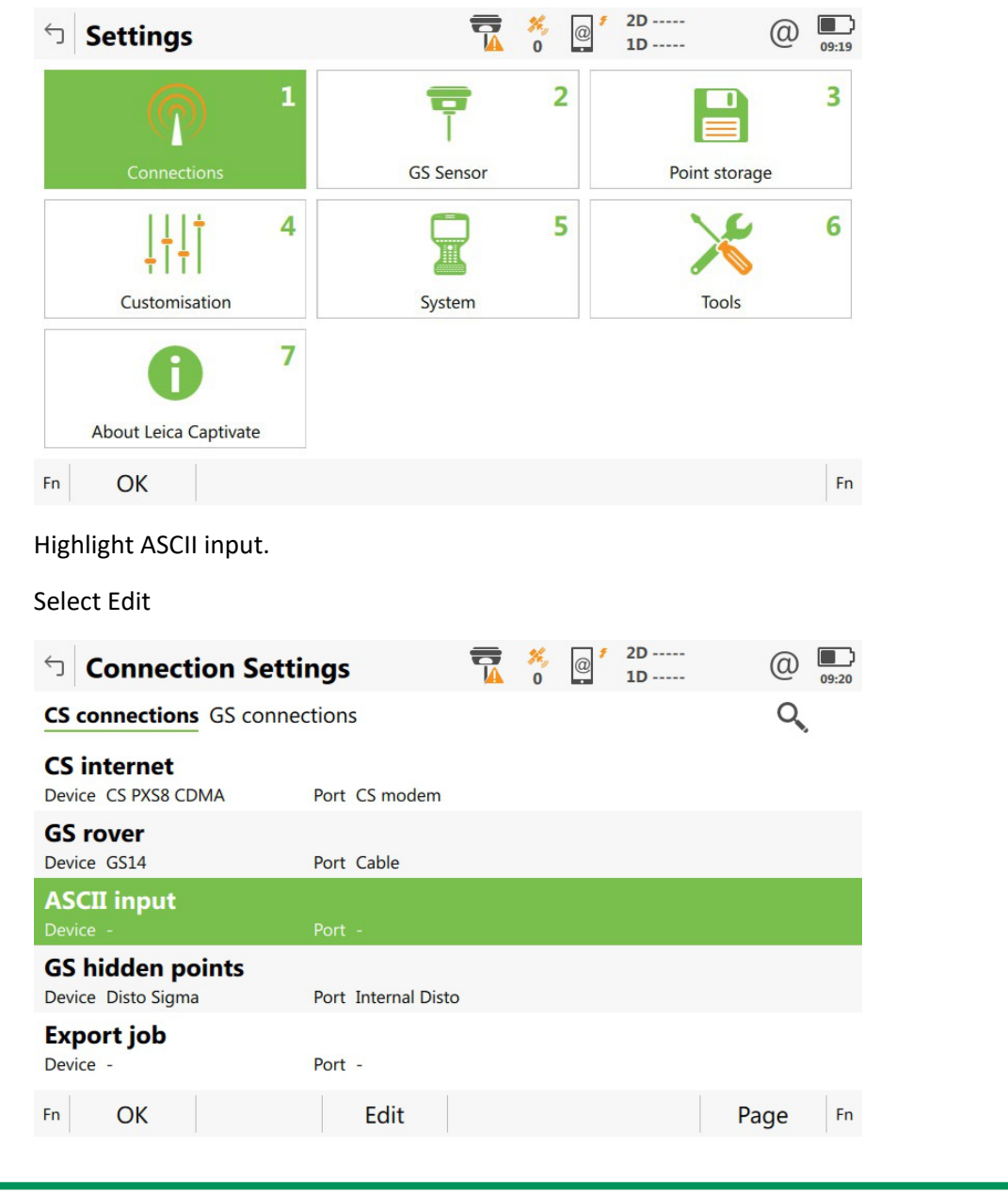

Check the box store ASCII data received via an.

Use the pull down to choose Bluetooth 1, or Bluetooth 2.

Select Device on the bottom of page.

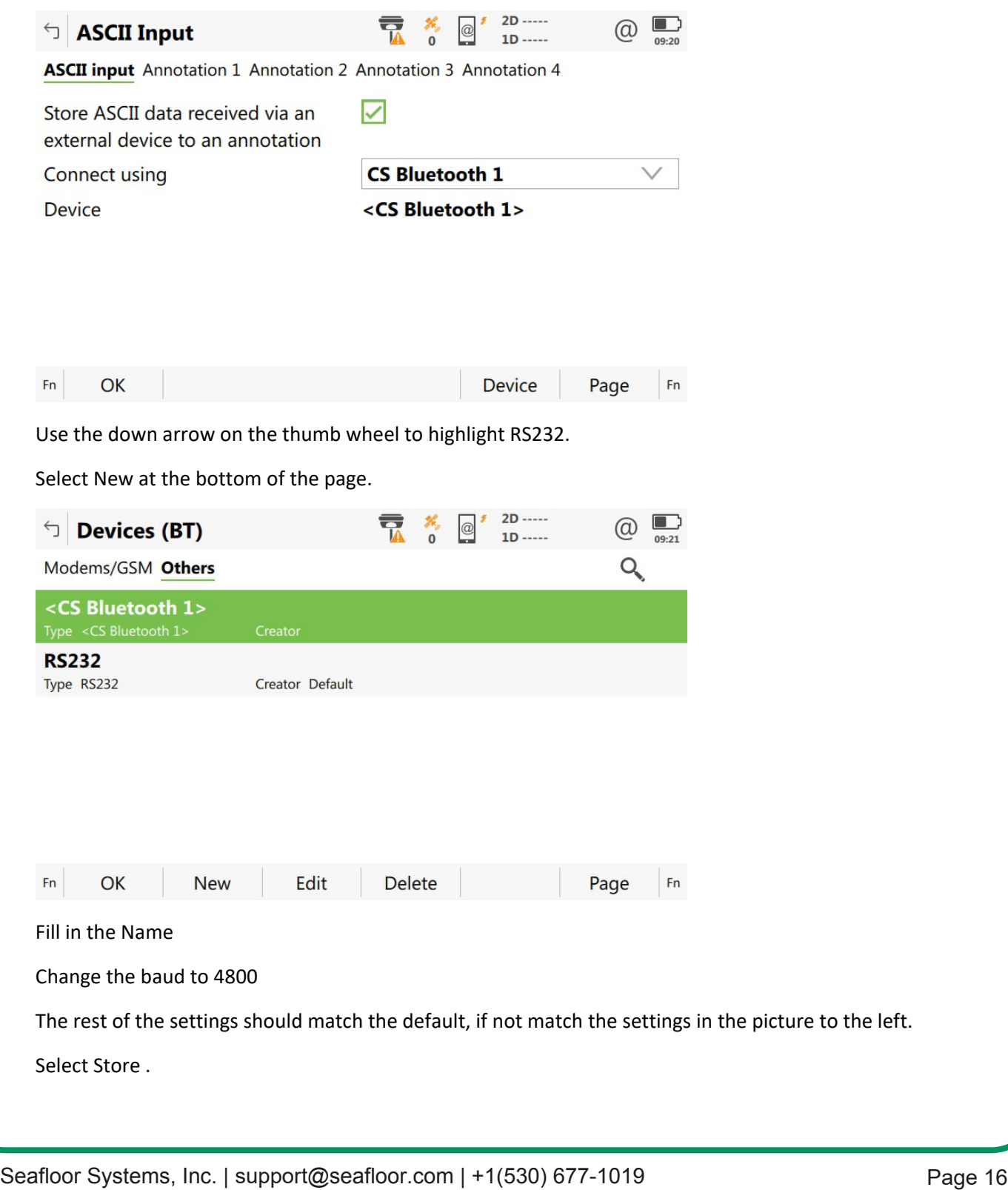

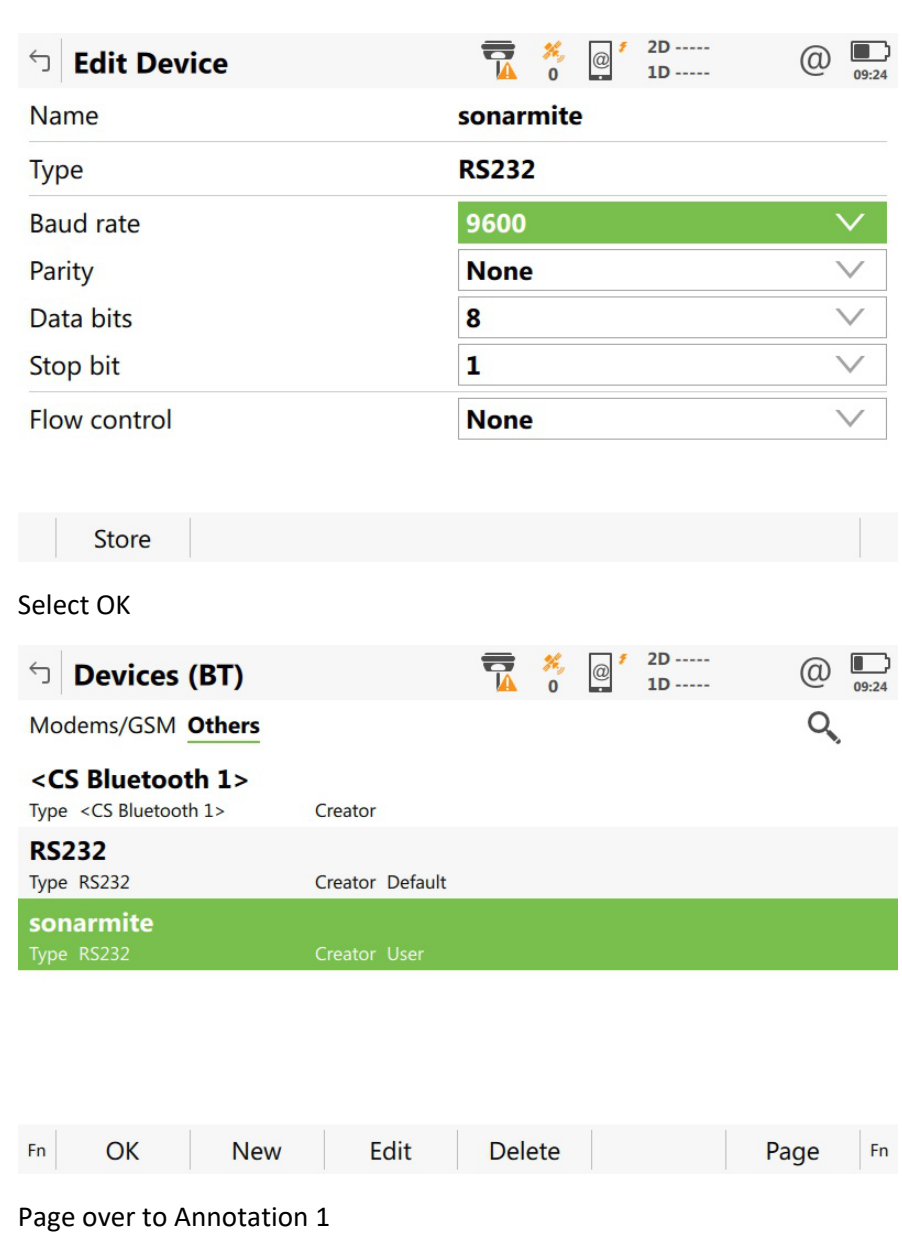

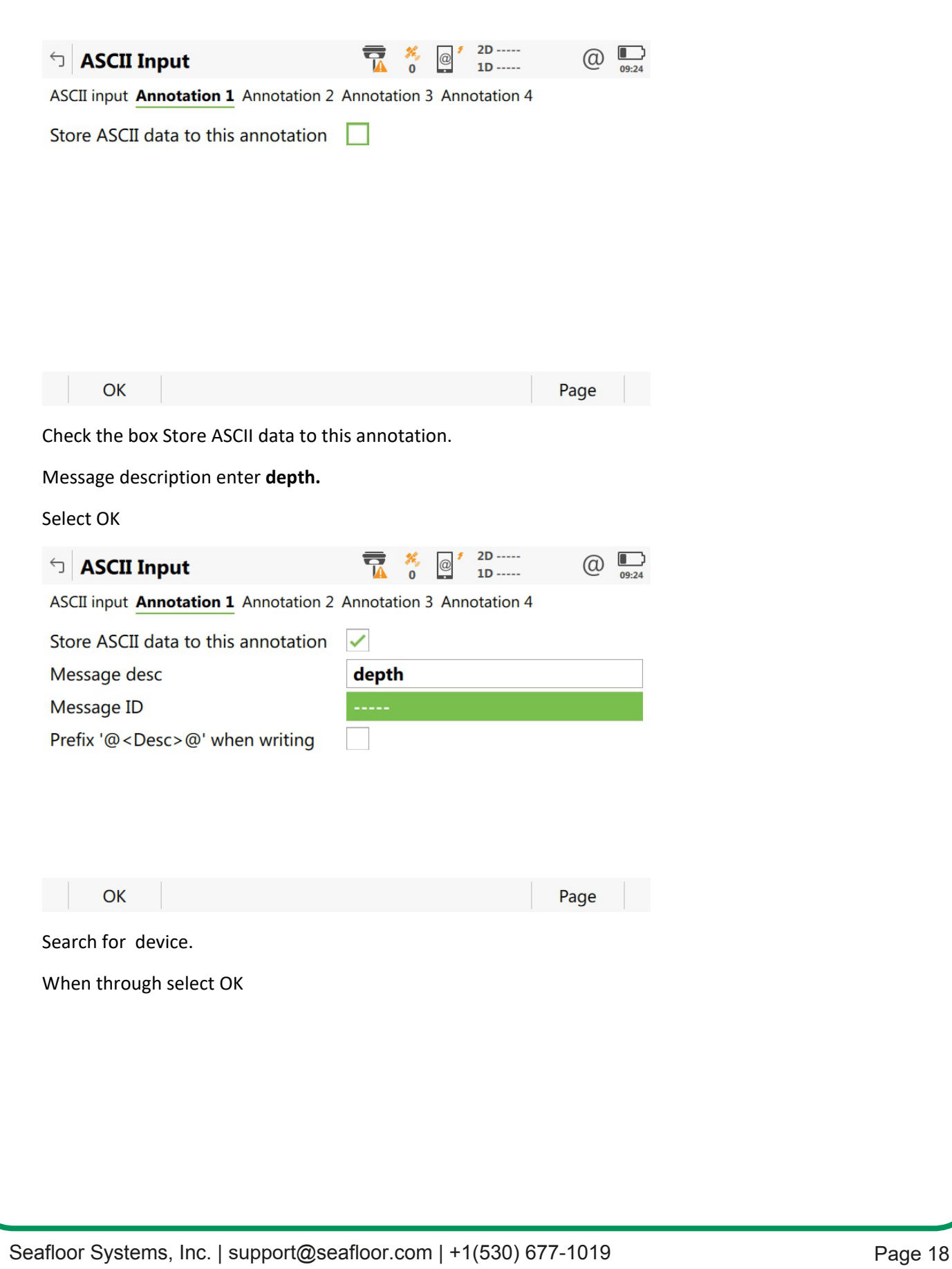

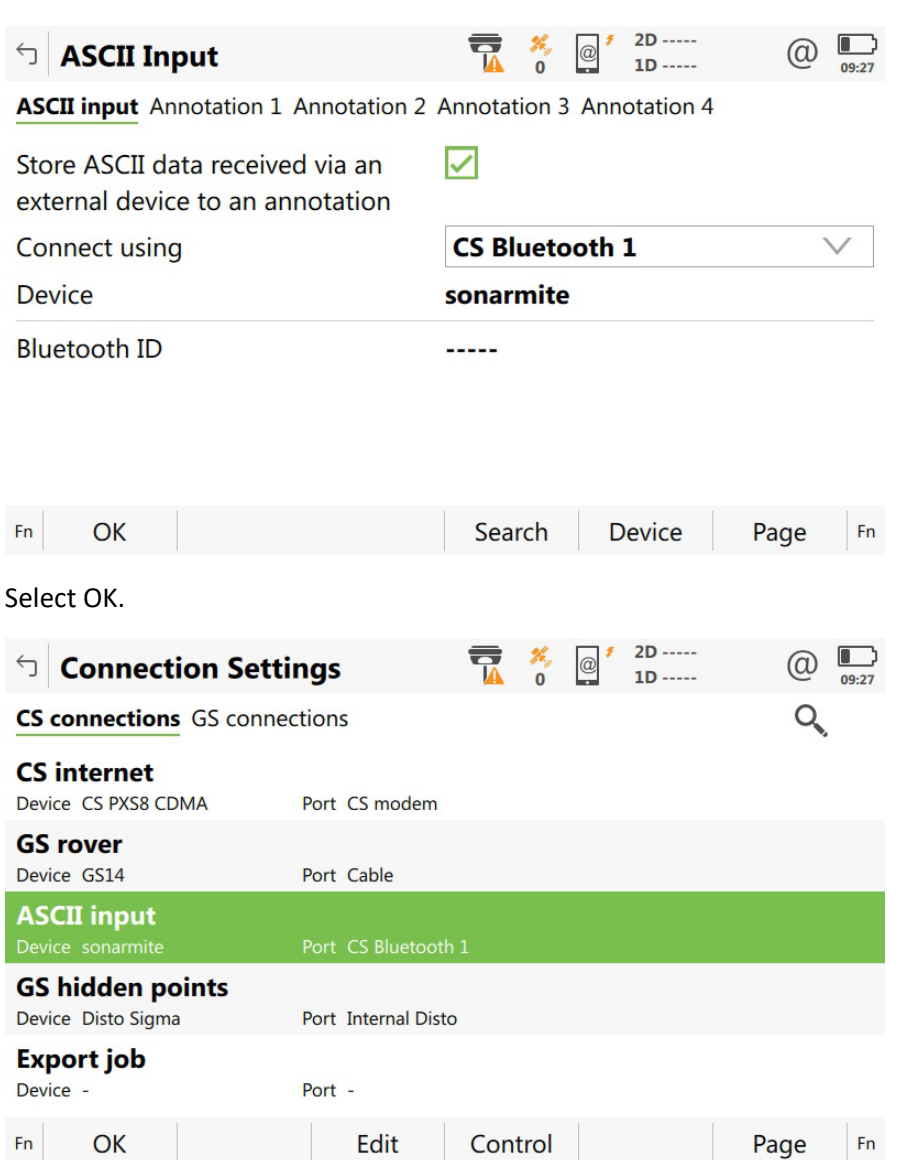

Use RS232 for Bluetooth per the instructions, but the baud rate has to be 115200. When searching for the sonarmite it connects right away and starts providing depths (if you have the baud rate correct). It does not wait until starting the mission and you do not have to enter a password. When setting up as US Survey Feet but the depths will come through in meters.

### **Terminal**

The system can also be connected to a terminal program to quickly check and adjust settings or view the data being output. This is an alternative to the control program for adjusting settings, not recommended for tuning the system. The terminal can be used to alter the NMEA messages as well as adjust the baud rate of the system. These adjustments cannot be made in the control program and must be edited through the terminal program. See example below of the terminal program displaying settings of the echosounder.

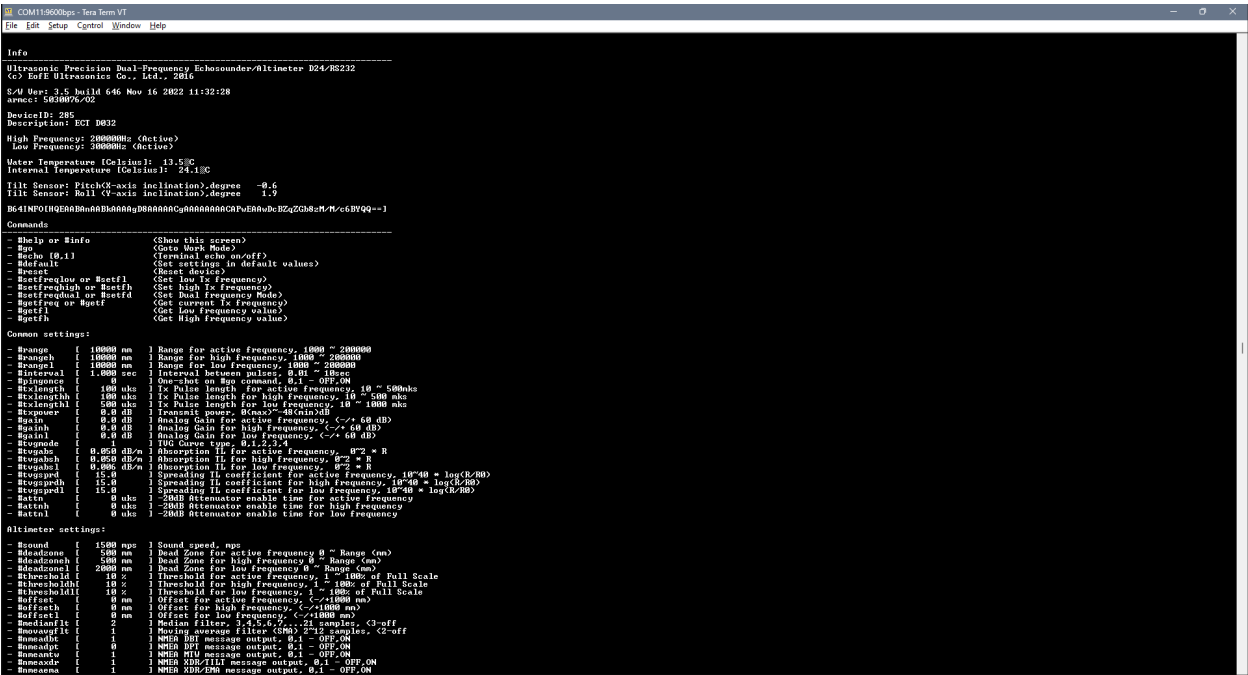

#### **Connect**

Open TeraTerm. Click Setup>Serial port. Select the com port assigned to the system either hardwired or Bluetooth. Adjust baud rate to 115200. Then click "New Setting" to open the port.

Once connected, data will start coming across. To issue commands the data coming in needs to be stopped by pressing the space bar.

#### **Commands**

The next page contains a list of commands that can adjust the settings of the system.

#### **Commands**

Below is a list of commands that can adjust the settings of the system.

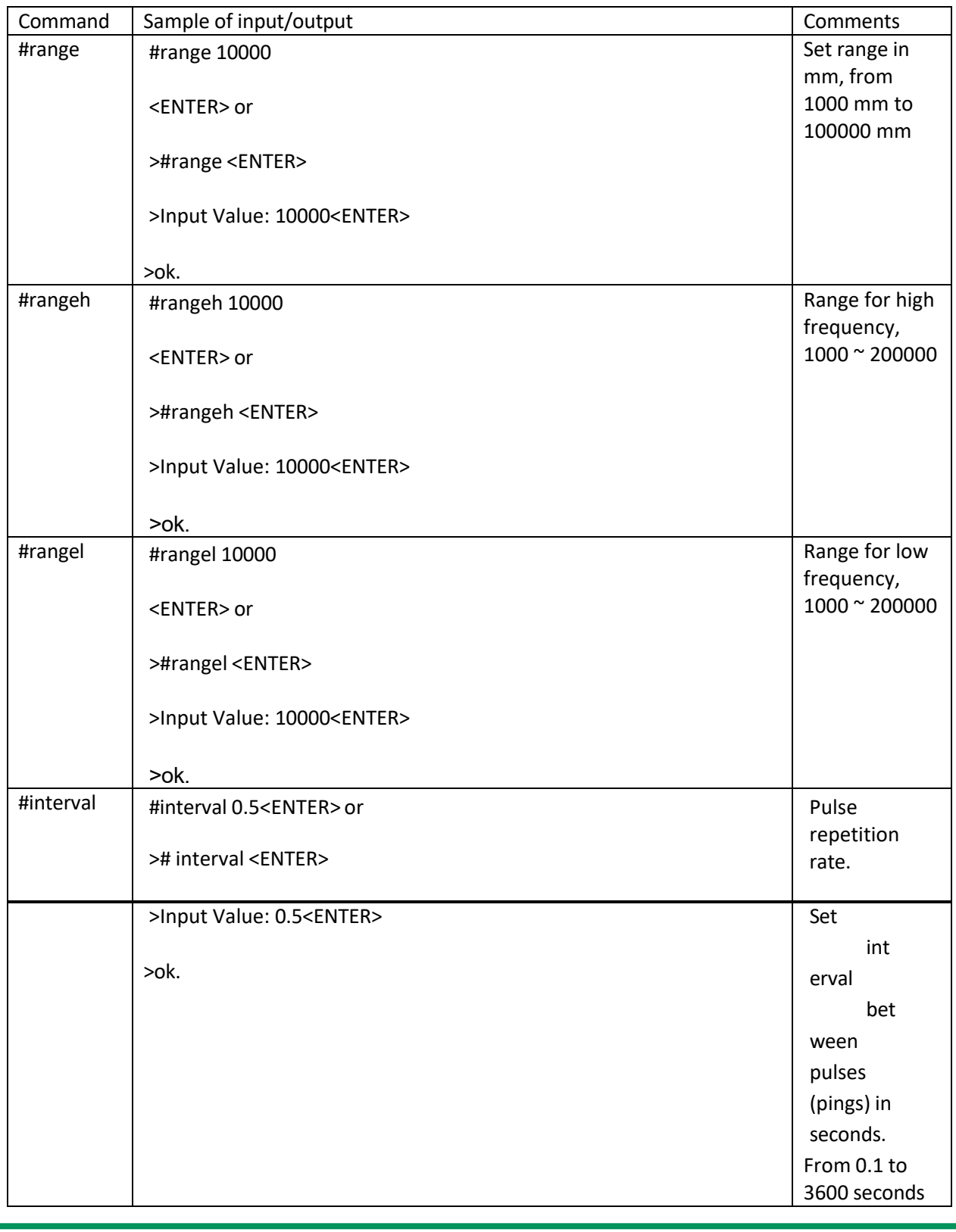

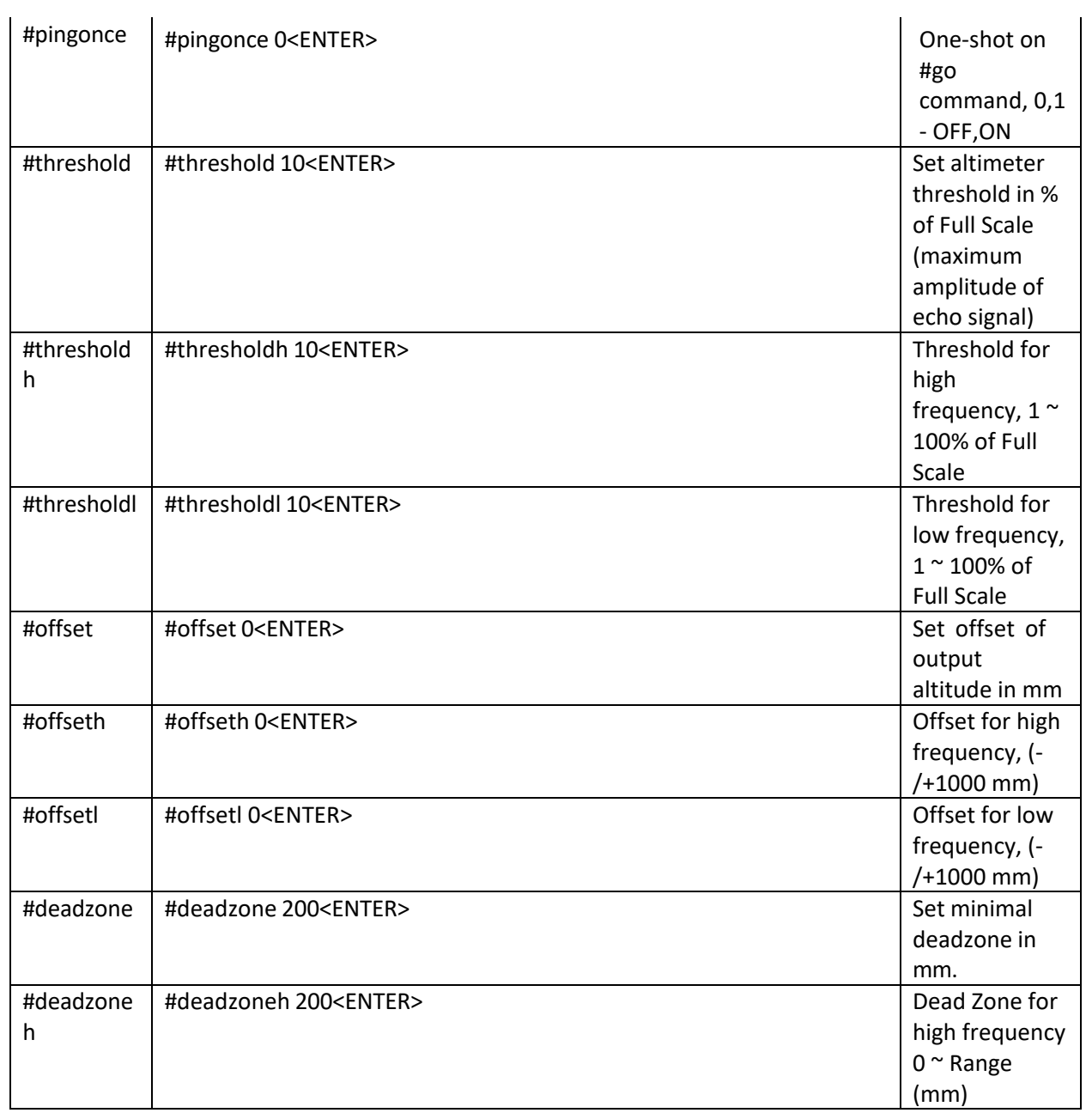

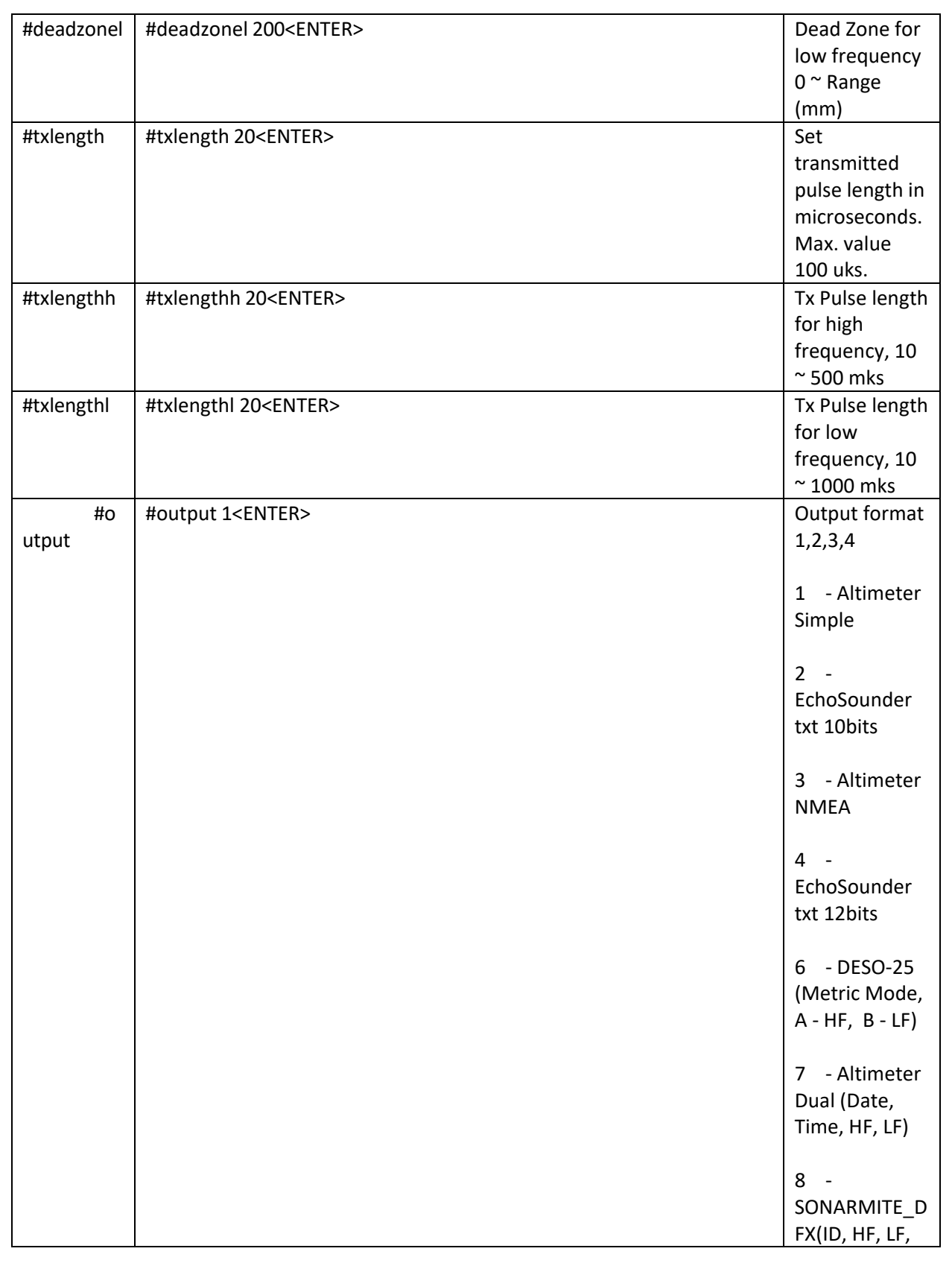

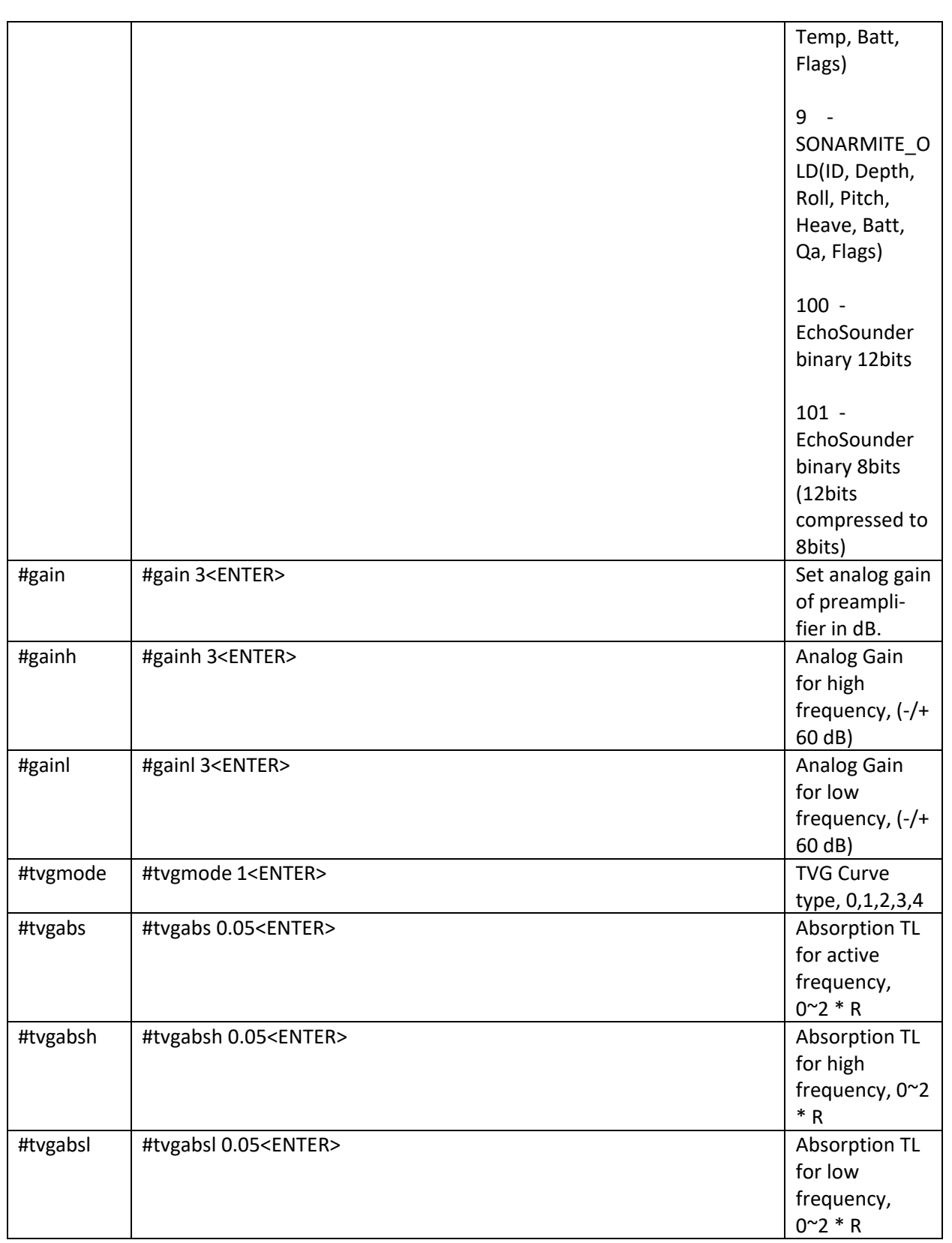

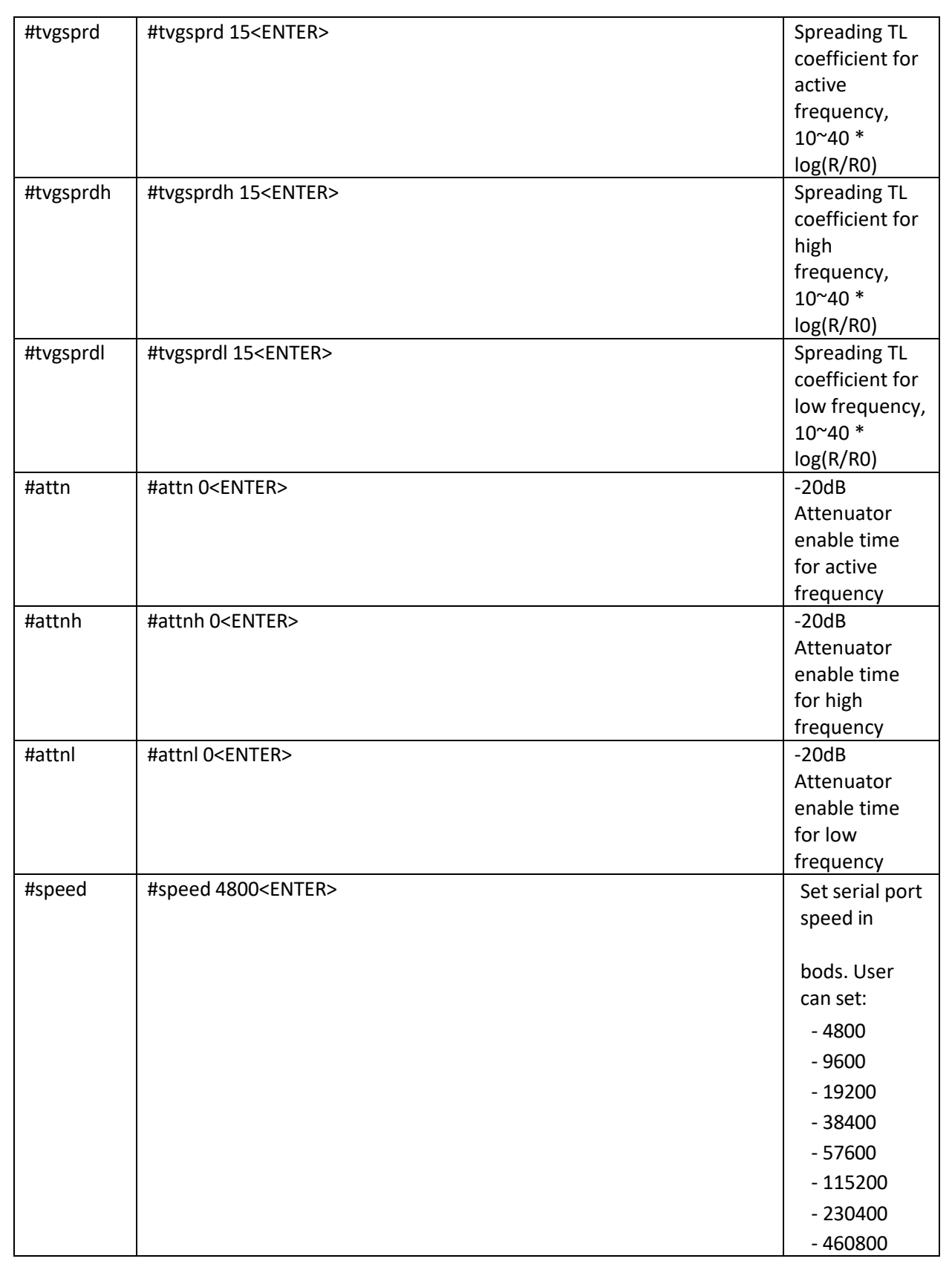

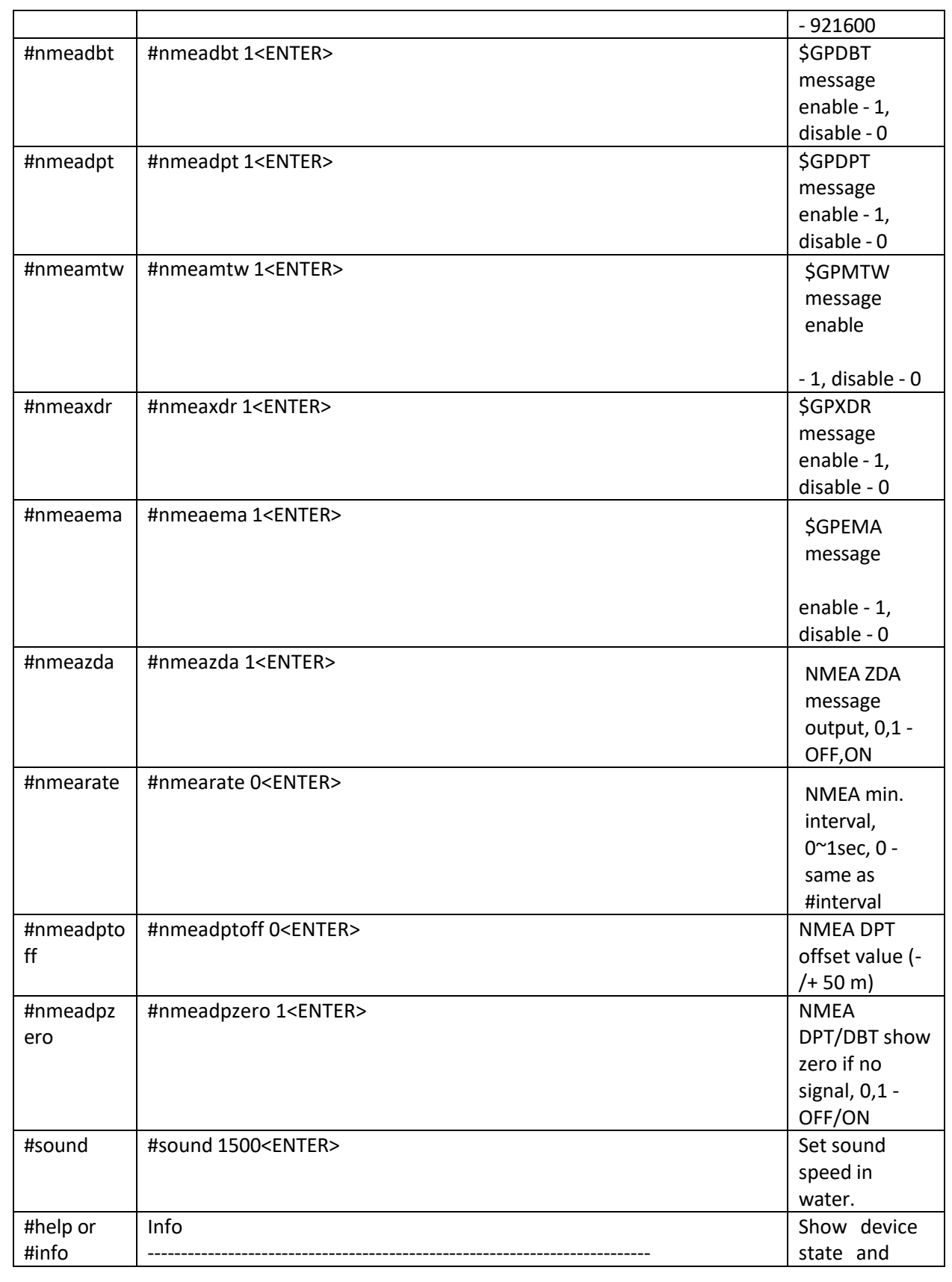

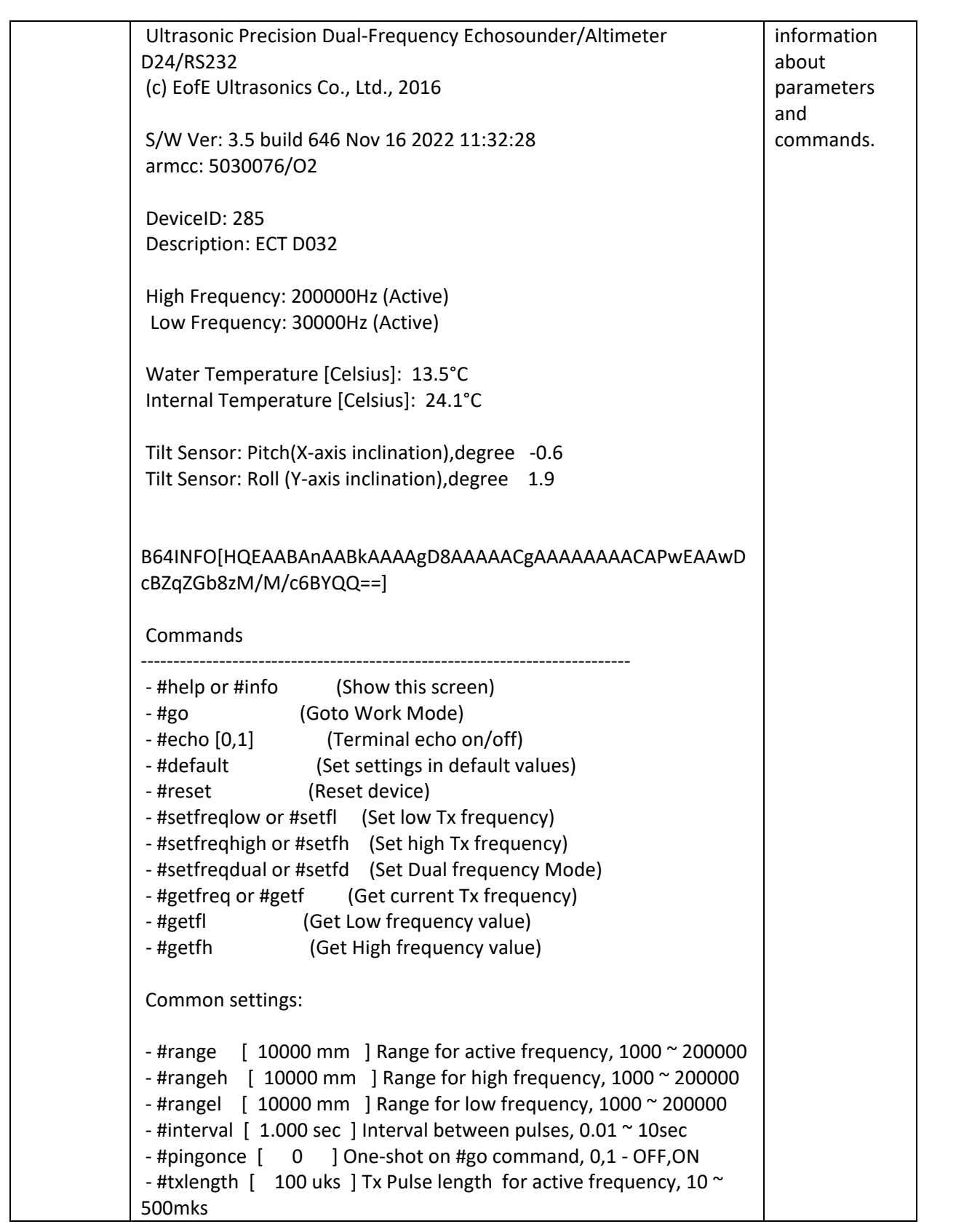

```
- #txlengthh [ 100 uks ] Tx Pulse length for high frequency, 10 ~ 500
mks
- #txlengthl [ 500 uks ] Tx Pulse length for low frequency, 10 ~ 1000
mks
- #txpower [ 0.0 dB ] Transmit power, 0(max)~-48(min)dB
- #gain [ 0.0 dB ] Analog Gain for active frequency, (-/60 \text{ dB})- #gainh [ 0.0 dB ] Analog Gain for high frequency, (-/+ 60 dB)
- #gainl [ 0.0 dB ] Analog Gain for low frequency, (-/60 \text{ dB})- #tvgmode [ 1 ] TVG Curve type, 0,1,2,3,4
- #tvgabs [ 0.050 dB/m ] Absorption TL for active frequency, 0~2 *
R
- #tvgabsh [ 0.050 dB/m ] Absorption TL for high frequency, 0~2 * R
- #tvgabsl [ 0.006 dB/m ] Absorption TL for low frequency, 0~2 * R
- #tvgsprd [ 15.0 ] Spreading TL coefficient for active frequency,
10~40 * log(R/R0)
- #tvgsprdh [ 15.0 ] Spreading TL coefficient for high frequency,
10~40 * log(R/R0)
- #tygsprdl [ 15.0 ] Spreading TL coefficient for low frequency,
10~40 * log(R/R0)
- #attn [ 0 uks ] -20dB Attenuator enable time for active
frequency
- #attnh [ 0 uks ] -20dB Attenuator enable time for high
frequency
- #attnl [ 0 uks ] -20dB Attenuator enable time for low frequency
Altimeter settings:
- #sound [ 1500 mps ] Sound speed, mps
- #deadzone [ 500 mm ] Dead Zone for active frequency 0 ~ Range
(mm)
- #deadzoneh [ 500 mm ] Dead Zone for high frequency 0 ~ Range
(mm)
- #deadzonel [ 2000 mm ] Dead Zone for low frequency 0 ~ Range
(mm)
- #threshold [ 10 % ] Threshold for active frequency, 1 ~ 100% of
Full Scale
- #thresholdh[ 10 % ] Threshold for high frequency, 1 ~ 100% of
Full Scale
- #thresholdl[ 10 % ] Threshold for low frequency, 1 \sim 100% of Full
Scale
- #offset [ 0 mm ] Offset for active frequency, (-/+1000 mm)
- #offseth [ 0 mm ] Offset for high frequency, (-/+1000 mm)
- #offsetl [ 0 mm ] Offset for low frequency, (-/+1000 mm)
- #medianflt [ 2 ] Median filter, 3,4,5,6,7,...21 samples, <3-off
- #movavgflt [ 1 ] Moving average filter (SMA) 2~12 samples, <2-
off
- #nmeadbt [ 1 ] NMEA DBT message output, 0,1 - OFF,ON
```
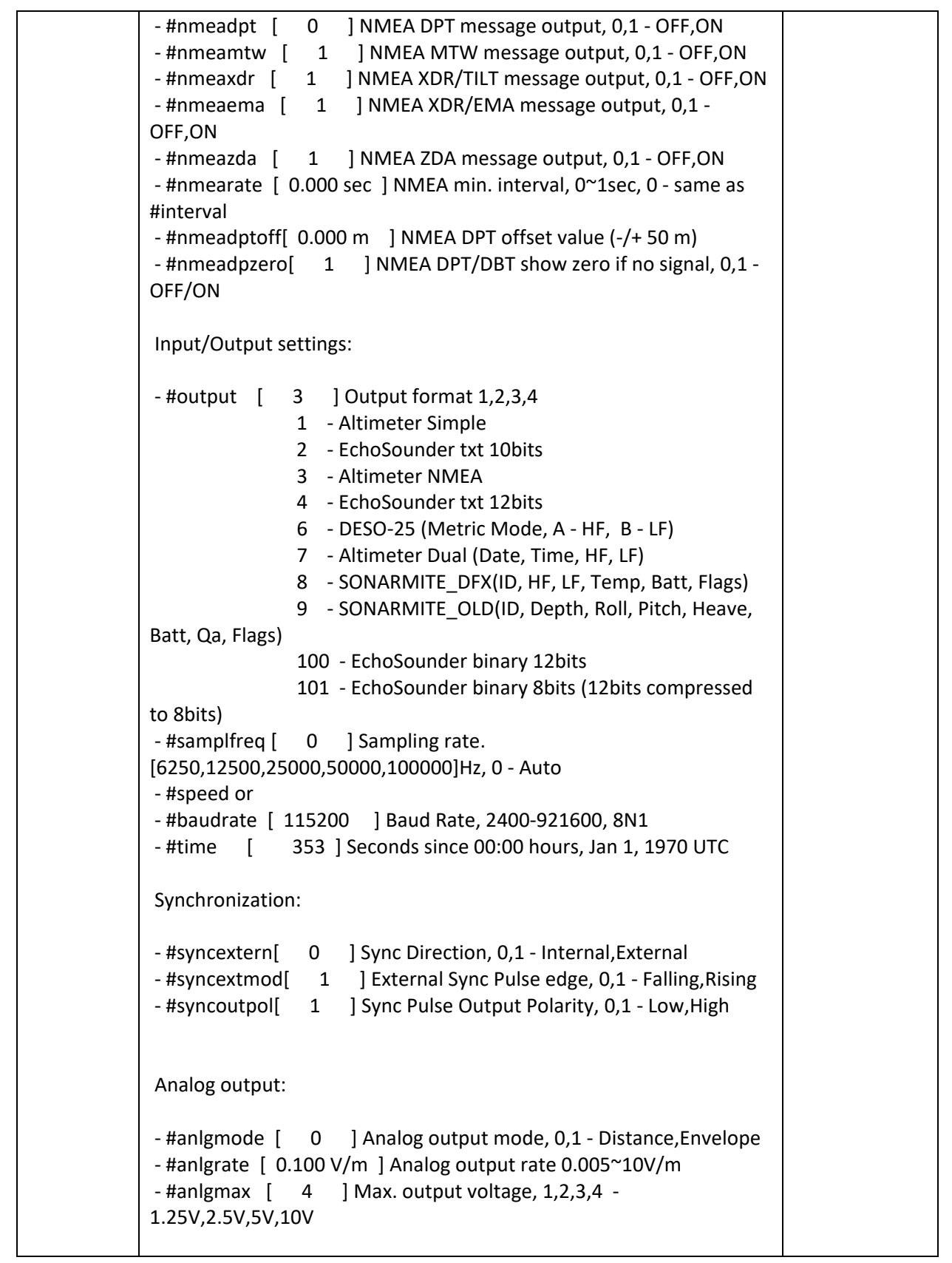

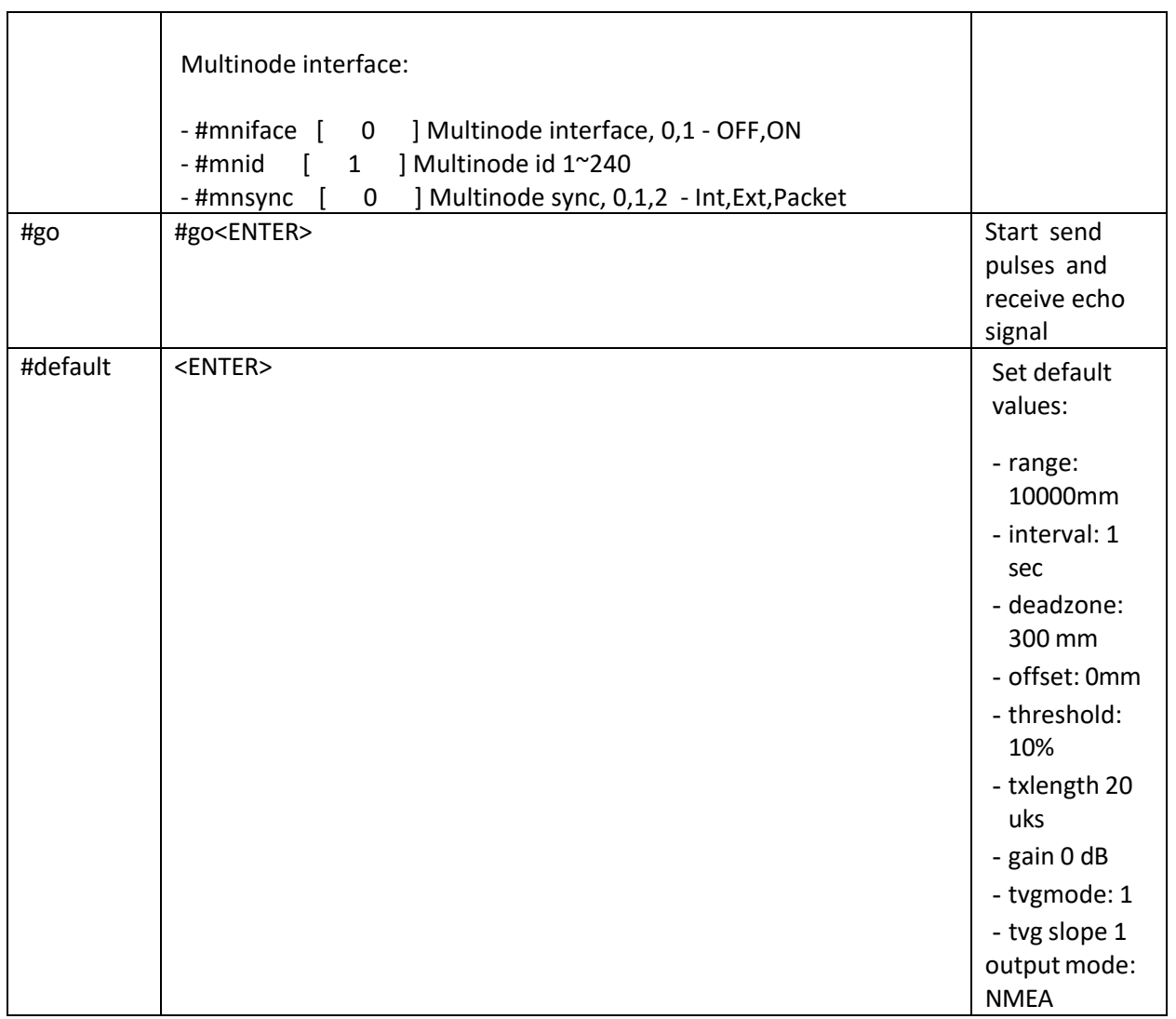

# **Change of Record**

6-20-2023Creation Date (V1.0)